<span id="page-0-1"></span>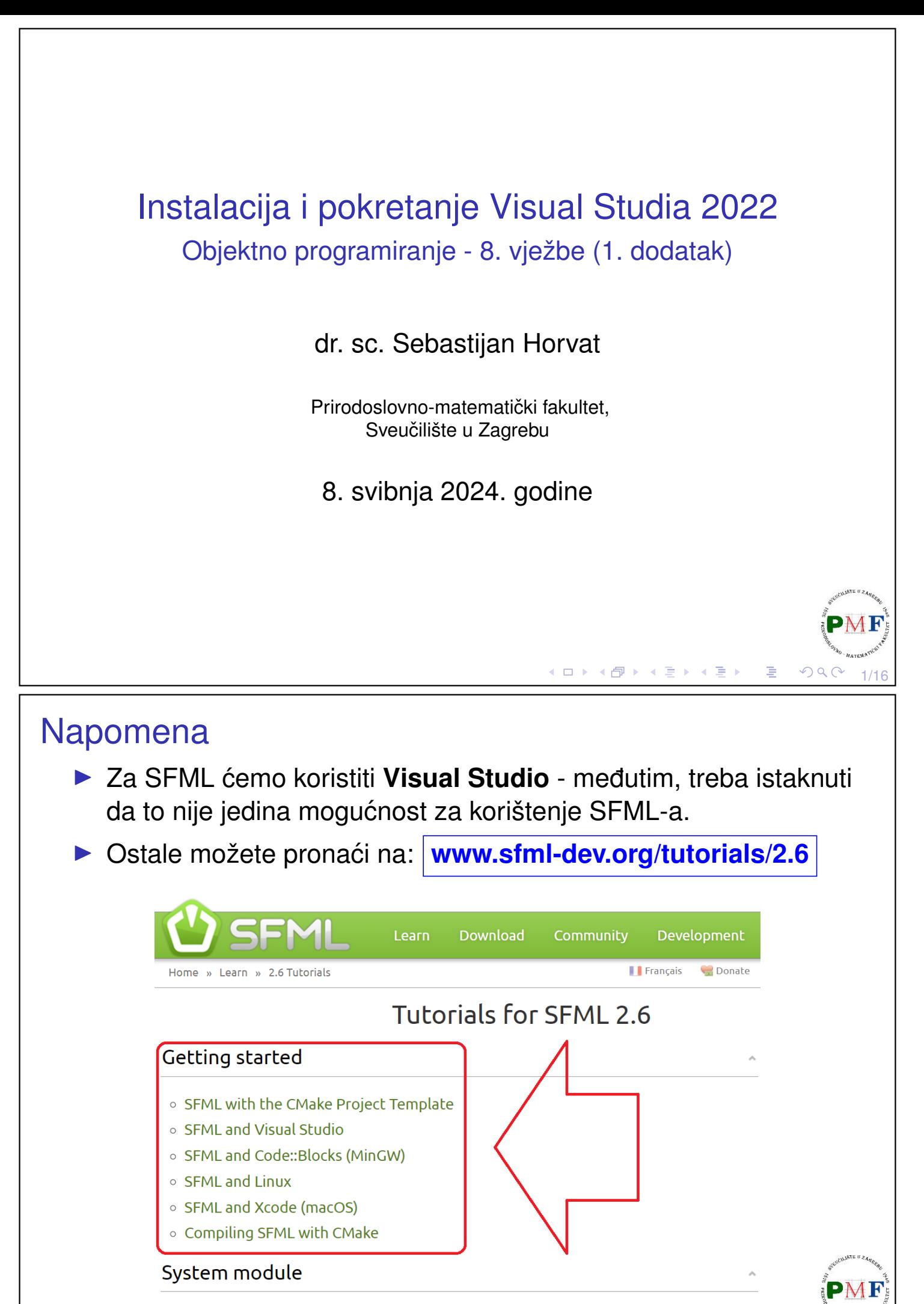

<span id="page-0-0"></span> $\circ$  Handling time

∢ ロ ▶ ∢ 伊 ▶ ∢ 唐 ▶ ∢ 唐 ▶ │

隱

 $OQC$ 

## <span id="page-1-1"></span>Visual Studio 2022 IDE (Community 2022)

#### **[visualstudio.microsoft.com/vs](https://visualstudio.microsoft.com/vs/)**

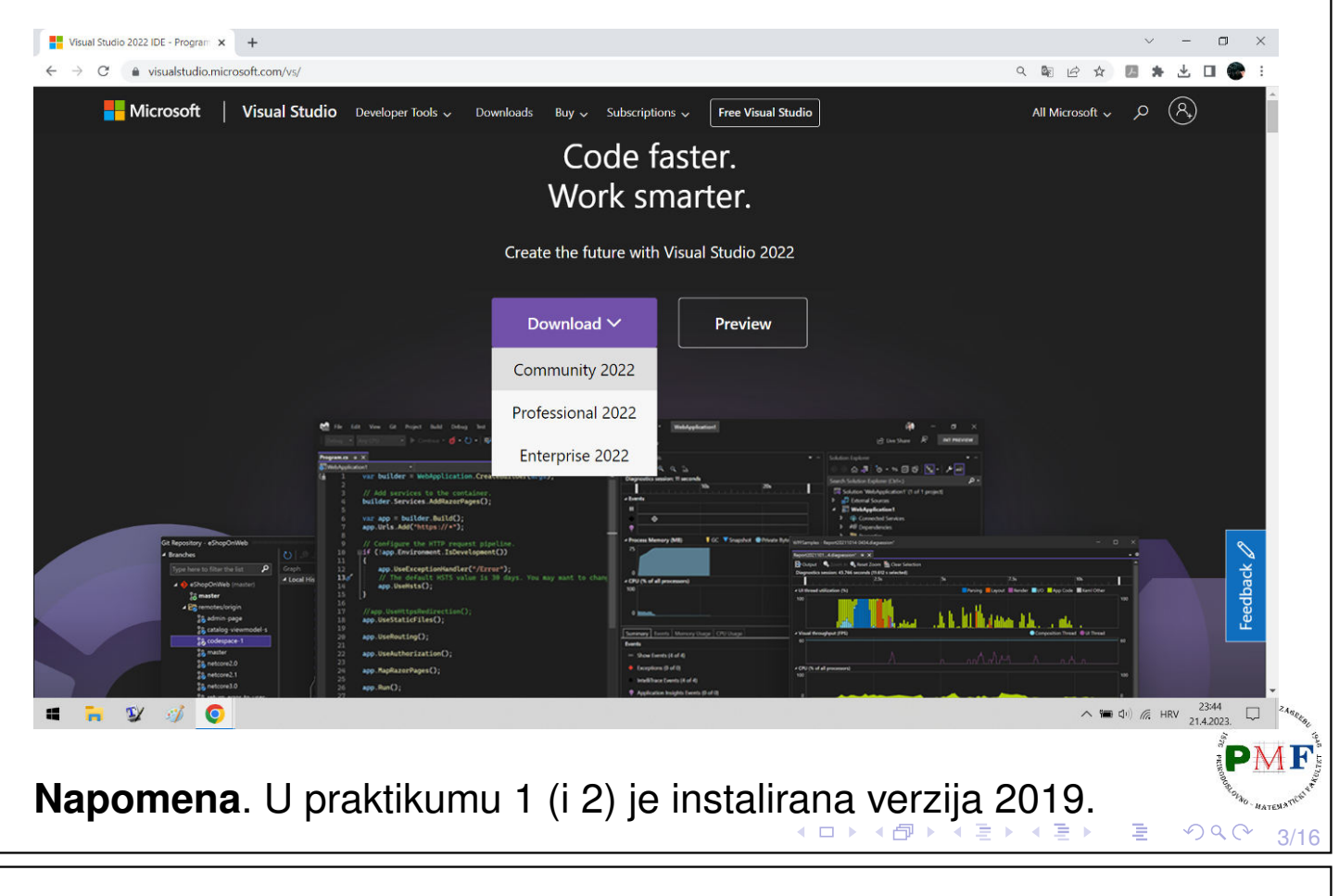

## <span id="page-1-0"></span>Pokretanje instalacije nakon (automatskog) preuzimanja

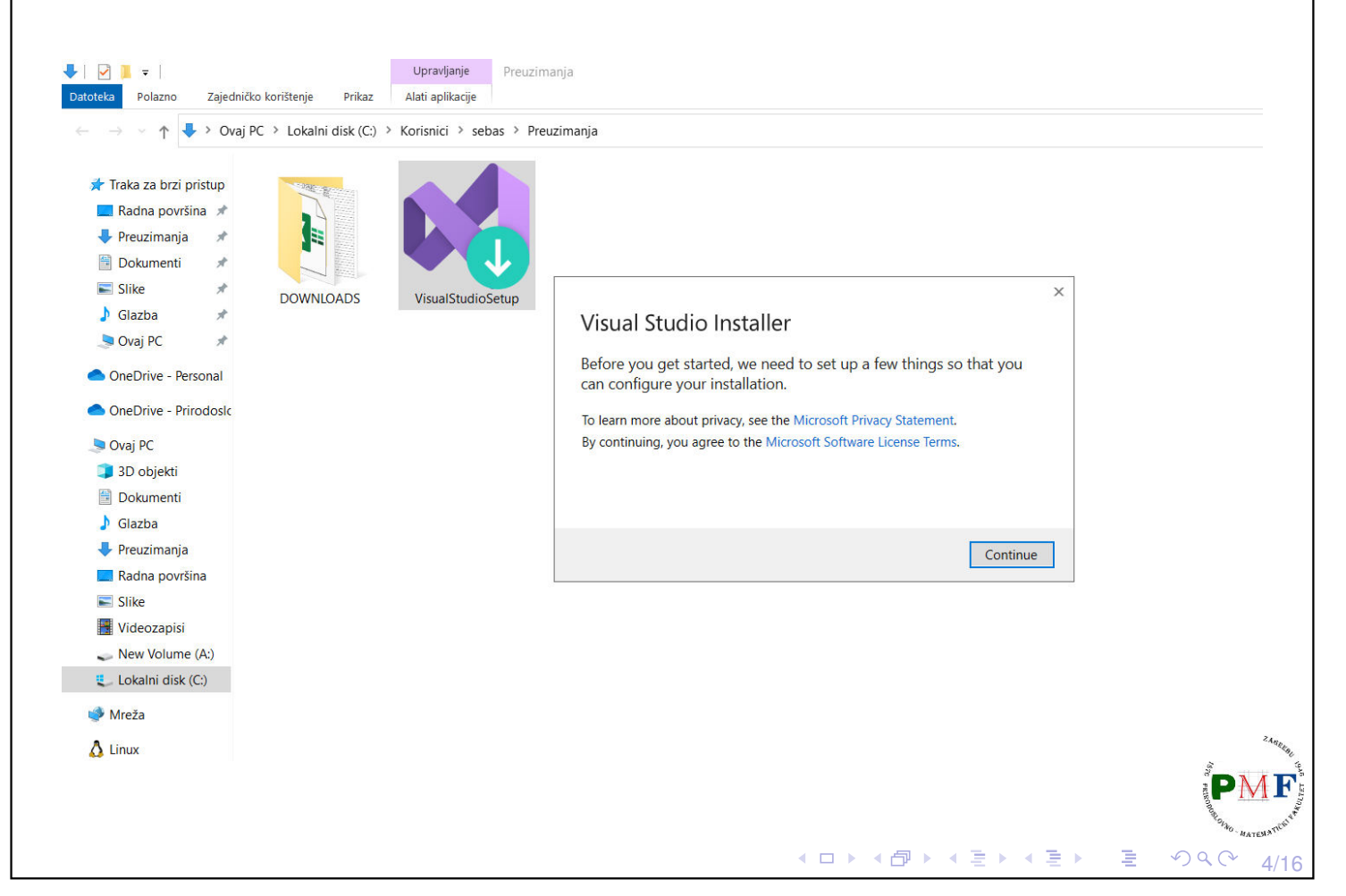

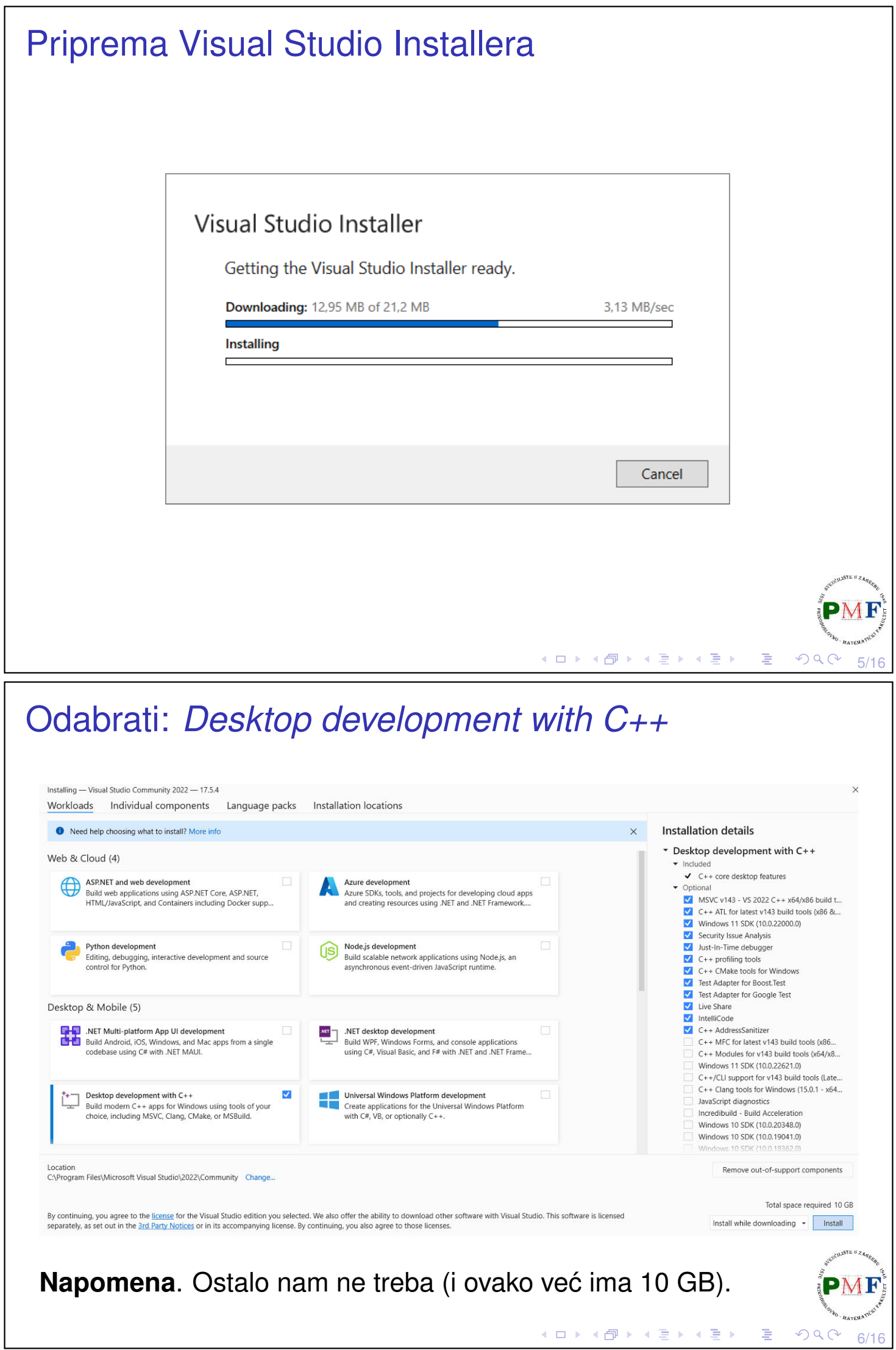

#### Preuzimanje i instalacija  $\mathcal{D}$  $\Box$  $\times$  $\overline{6}$ Visual Studio Installer Installed Available Developer News **CONTROLLEY Visual Studio Community 2022** Pause Downloading and verifying: 357 MB of 2,55 GB Improving the Syntax Highlighting of JavaScript in  $(3 \text{ MR/sec})$ Vicual Studio 13% Syntax highlighting, aka colorization, is one of Vis... 21. travnja 2023. Installing: package 109 of 431 11% **Git Tooling Preview Features to Enhance** Microsoft.VisualStudio.Debugger.Concord.Managed Productivity We're excited to share productivity and quality of... Start after installation 19. travnja 2023. Release notes Improving Visual Studio performance with the new<br>Instrumentation Tool Summary 13. travnja 2023. View more Microsoft developer news... Need help? Check out the Microsoft Developer **Community** or reach us via Visual Studio<br>Support. Installer version 3.5.2150.18781 DM K ロ ▶ K @ ▶ K 할 ▶ K 할 ▶ .. 할  $\mathcal{P}(\mathcal{A}) \subset \mathcal{P}(\mathcal{A})$  $7/16$ Nakon instalacije: preporučeni restart računala

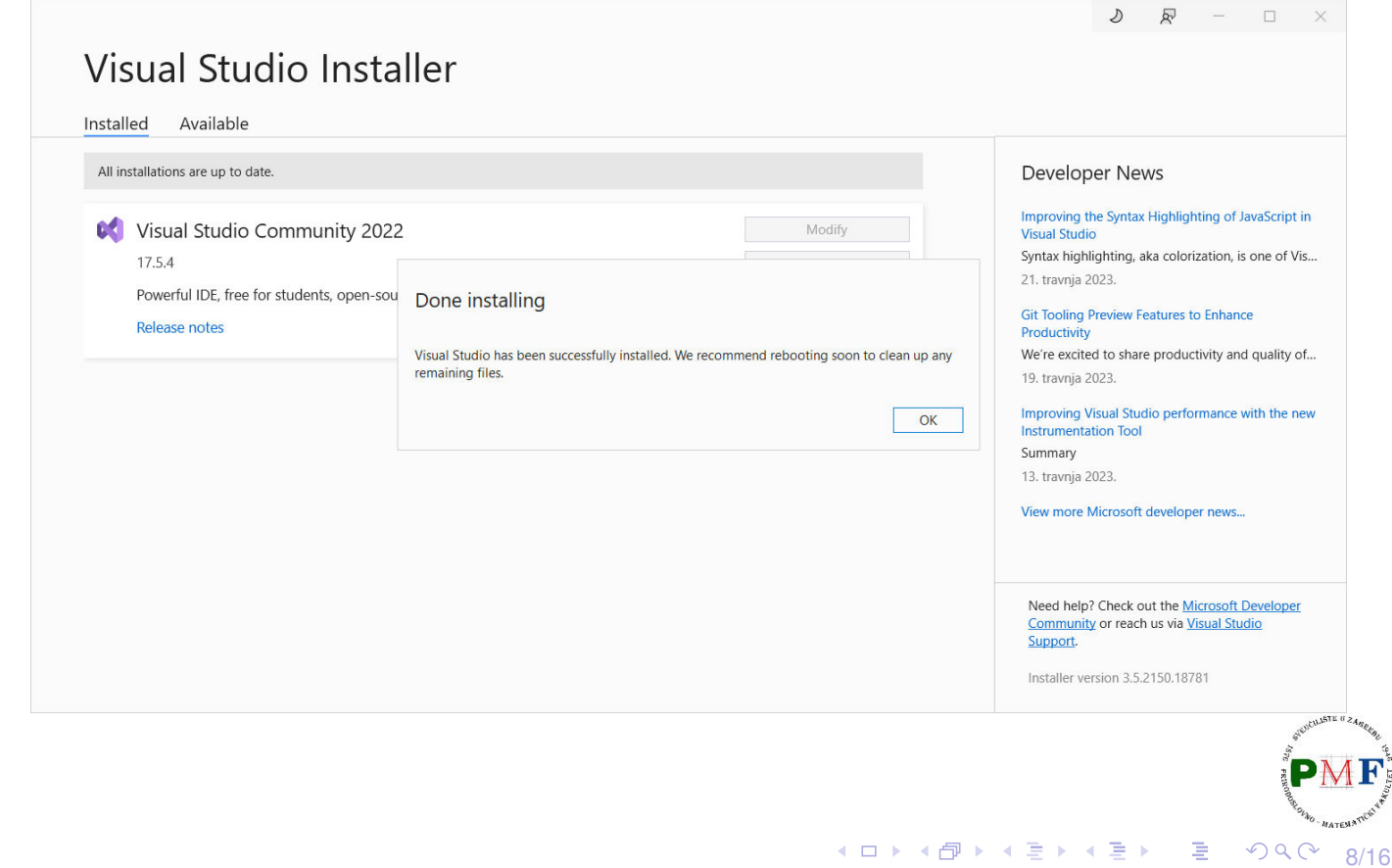

#### Pokretanje Visual Studia

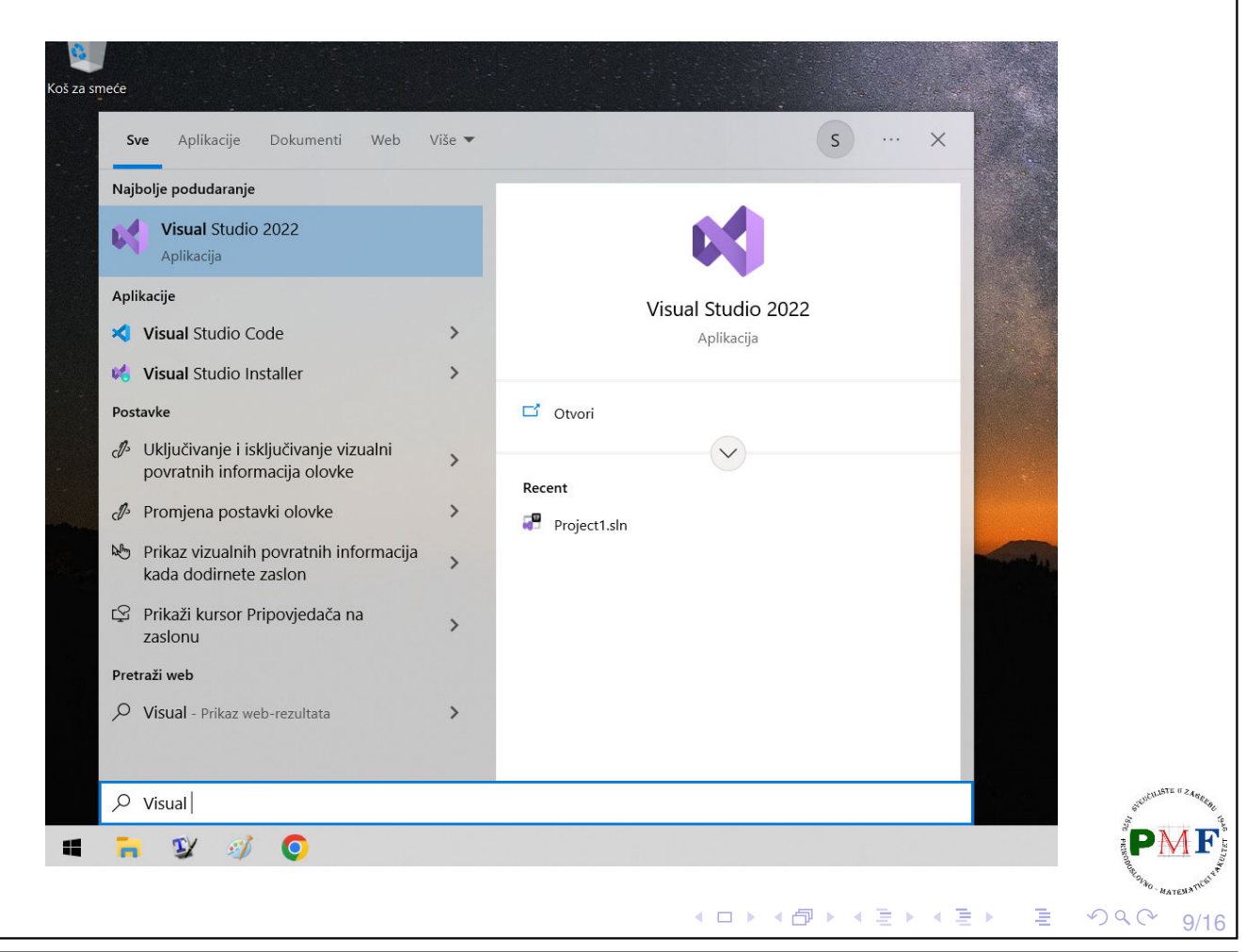

## Pokretanje Visual Studia

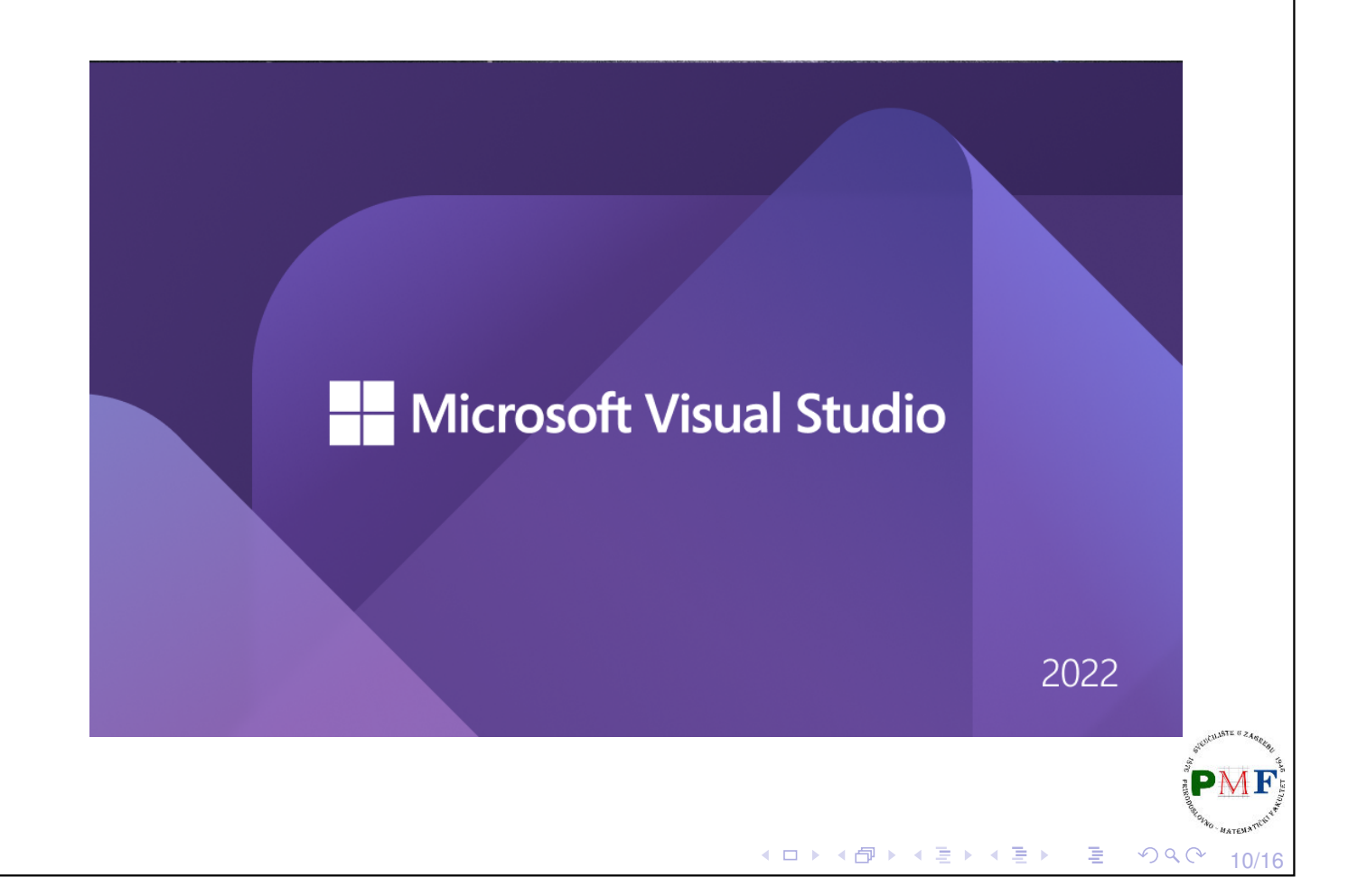

## Pokretanje Visual Studia

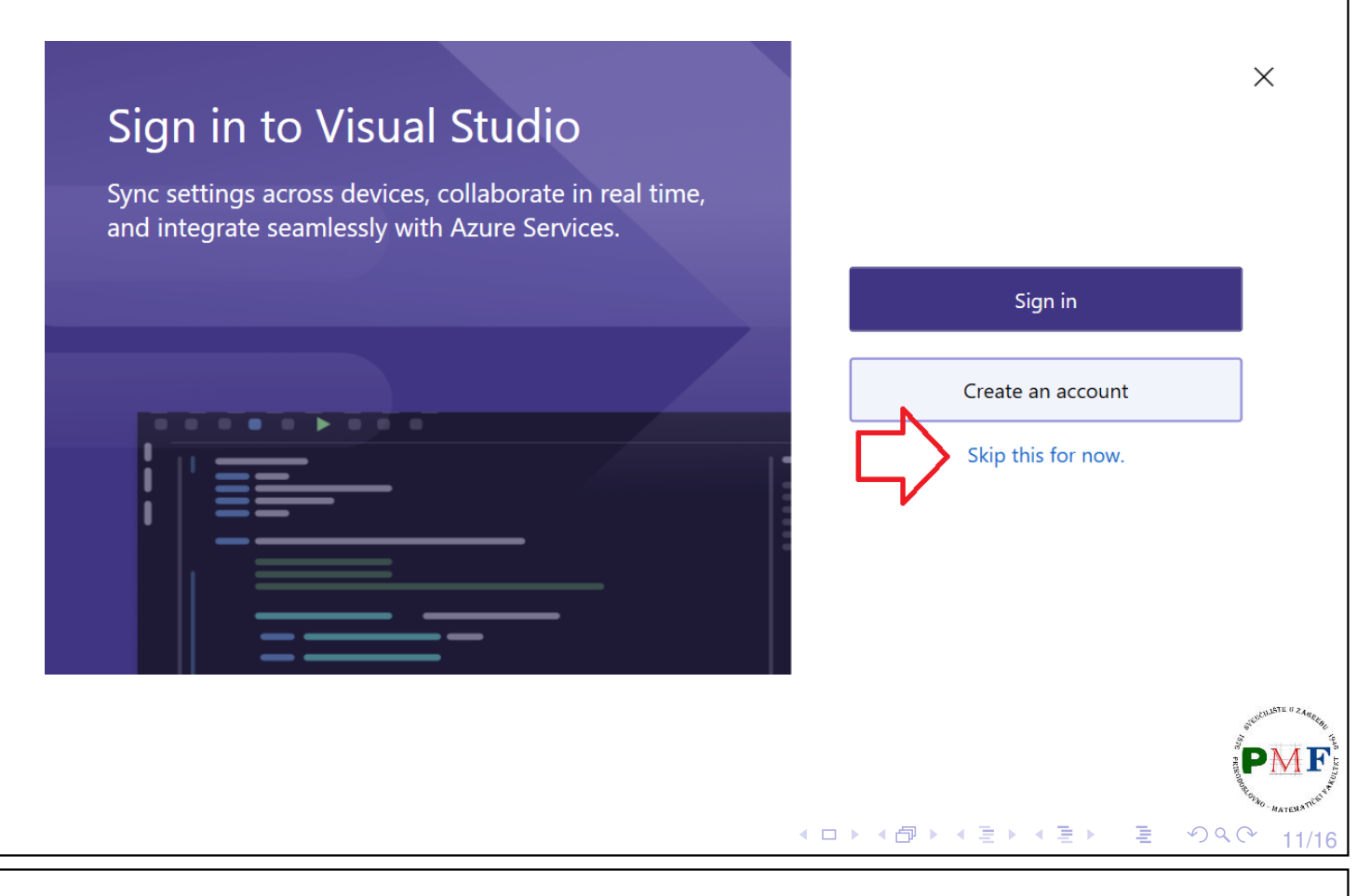

## <span id="page-5-0"></span>Odabrati temu po volji

#### ▶ u prezentacijama će biti korištena tema *Blue*

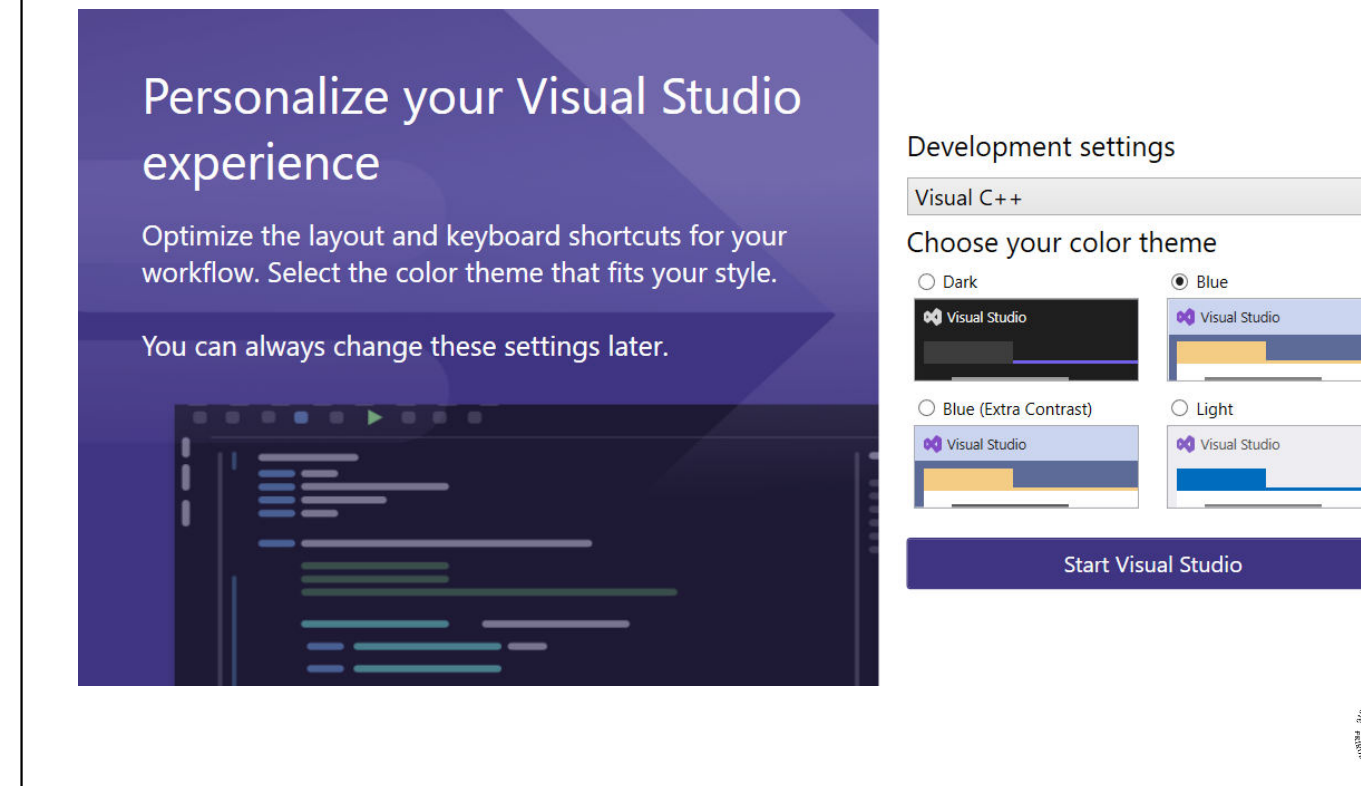

12/16

 $\mathcal{O} \curvearrowright \curvearrowright$ 

◆ロト ◆ 伊 ▶ ◆ 君 ▶ → 君 ▶ │ 君

 $\times$ 

# <span id="page-6-1"></span>Stvaranje novog projekta

<span id="page-6-0"></span>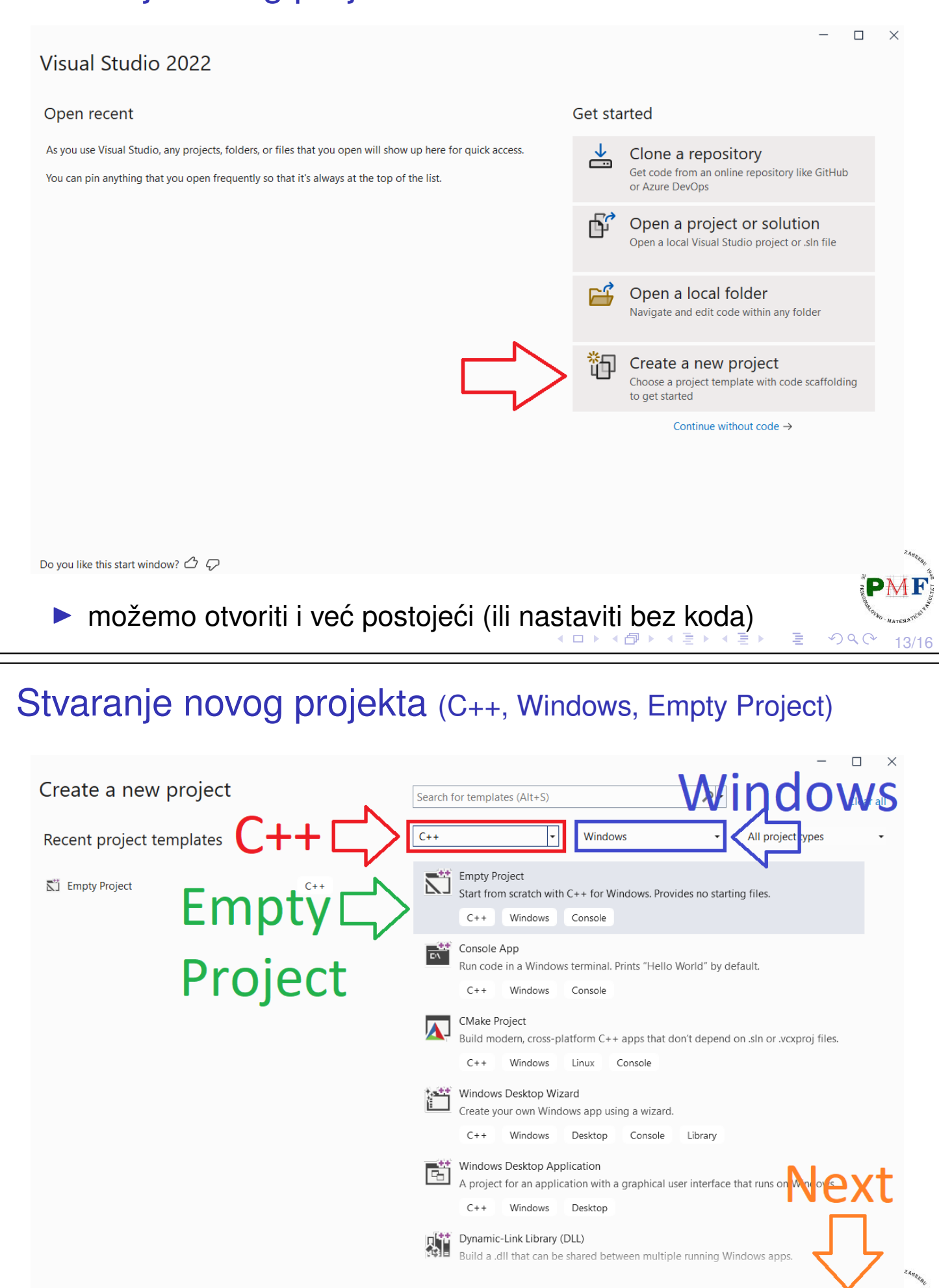

**Back** 

14/16

IF

Next

#### Naziv i mjesto spremanja novog projekta  $\times$ Configure your new project Naziv **Empty Project**  $C++$ Windows Console Project name projekta PrviProjekt Location **Mjesto** C:\Projekti\ Solution name **O** spremanja PrviProjekt Place solution and project in the same directory Create Project will be created in "C:\Projekti\PrviProjekt\PrviProjekt\" **Back** Create IT **◆ロ→ ◆団→ ◆ミ→ ◆ミ→** 重  $OQ$ 15/16

## <span id="page-7-0"></span>Napomena: *Solution Explorer*

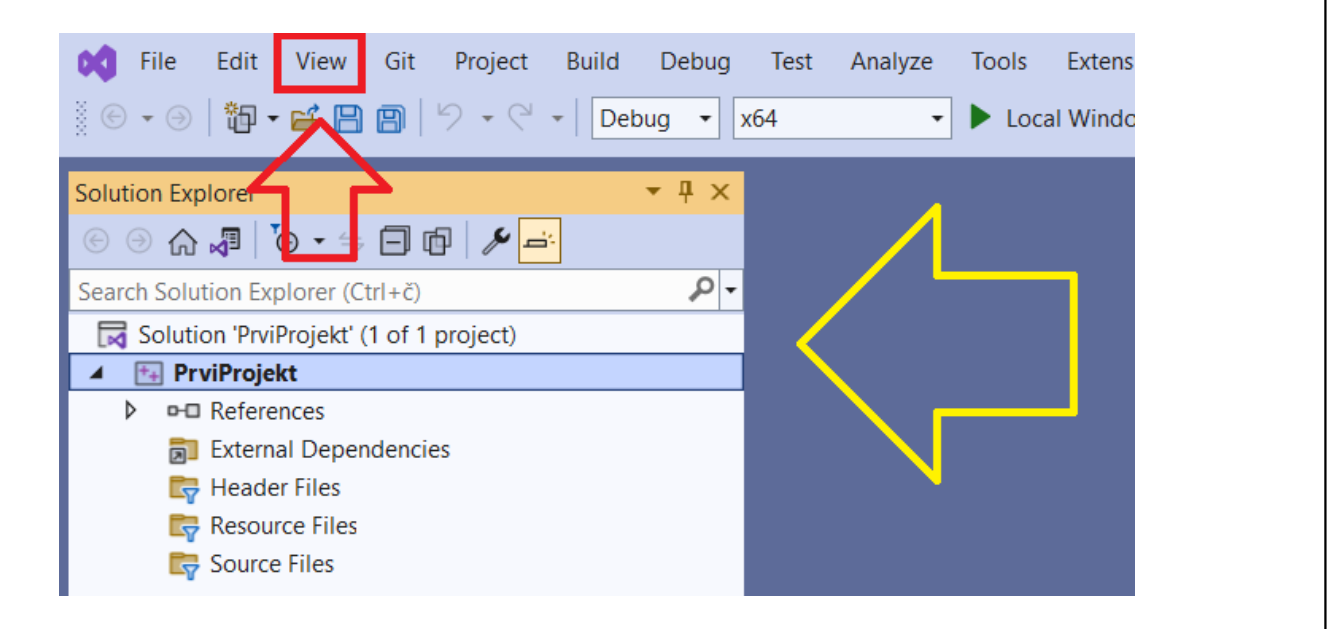

- ▶ ako se ne prikazuje prozor *Solution Explorer* odabrati *View* → *Solution Explorer*
- ▶ slično ako nedostaje neki drugi prozor prikazan u prezentaciji

16/16

 $\mathcal{O}Q$ 

◆ロト→伊ト→君ト→君ト→君。